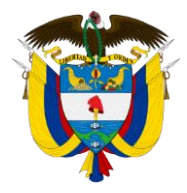

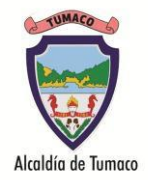

Para recuperarla clave de acceso a la consultadel desprendible de pago siga los siguientes pasos:

Paso 1: Ingresamos a la página web de la Secretaria de Educación www.educacion-tumaco.gov.co Paso 2: Damos clic en la opción **Descargar Desprendible de Pago** donde les abrirá la ventana de ingreso al aplicativo **HUMANOENLINEA**.

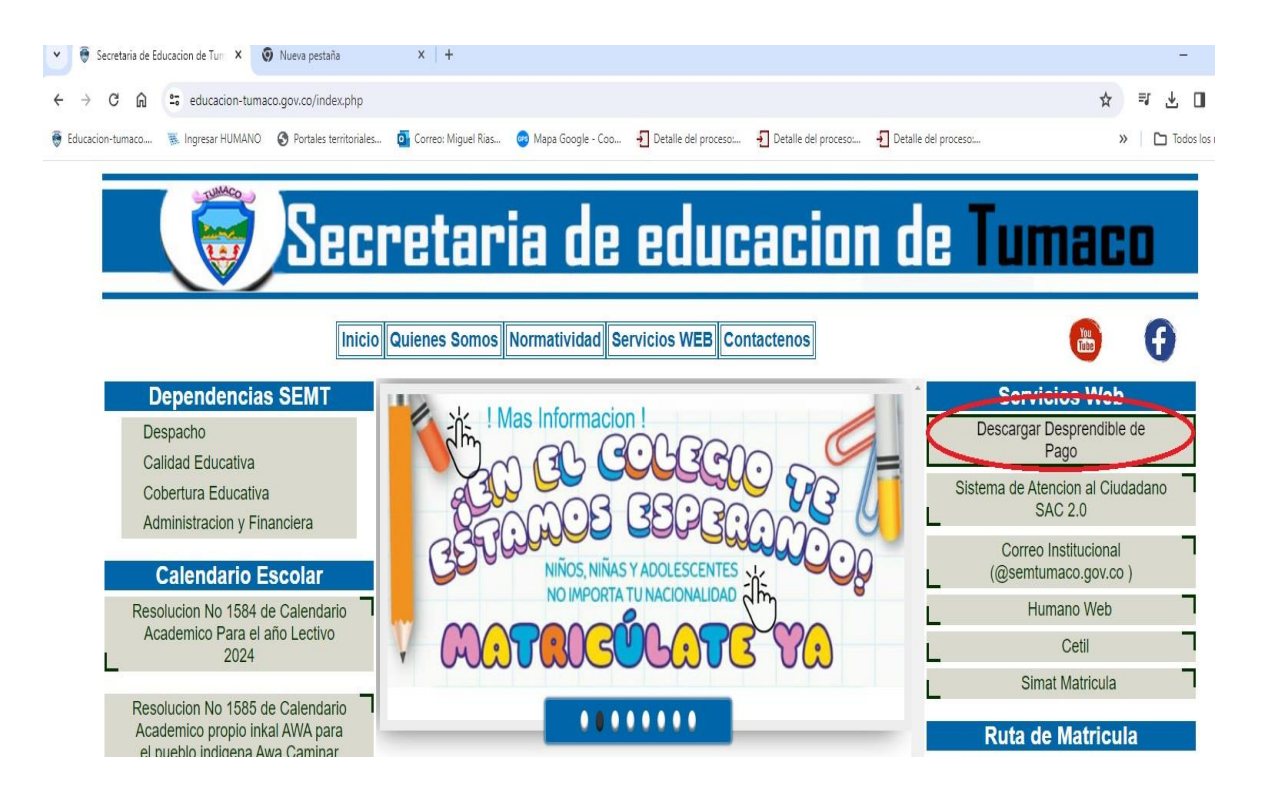

Pasos 3: En esta ventanade ingreso al aplicativo **HUMANOEN LINEA** digitamos el número de cedula y damos clic en la opción Restablecer Contraseña.

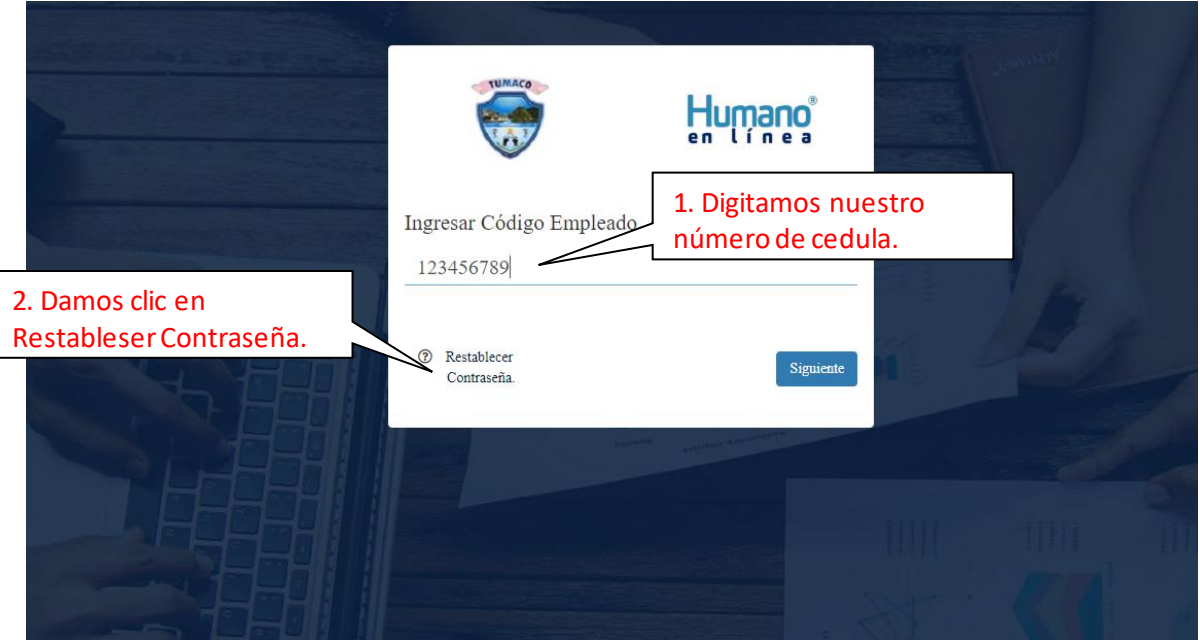

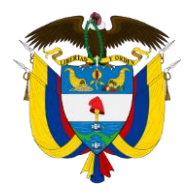

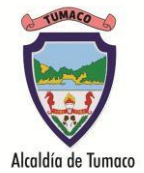

Paso 4: En seguida nos habilitara un nuevo campo donde debemos ingresar el correo electrónico que tenemos registrado en la secretaria de educación y damos clic en el botón **ENVIAR**. Se nos confirmara que fue envíado el link a nuestro correo.

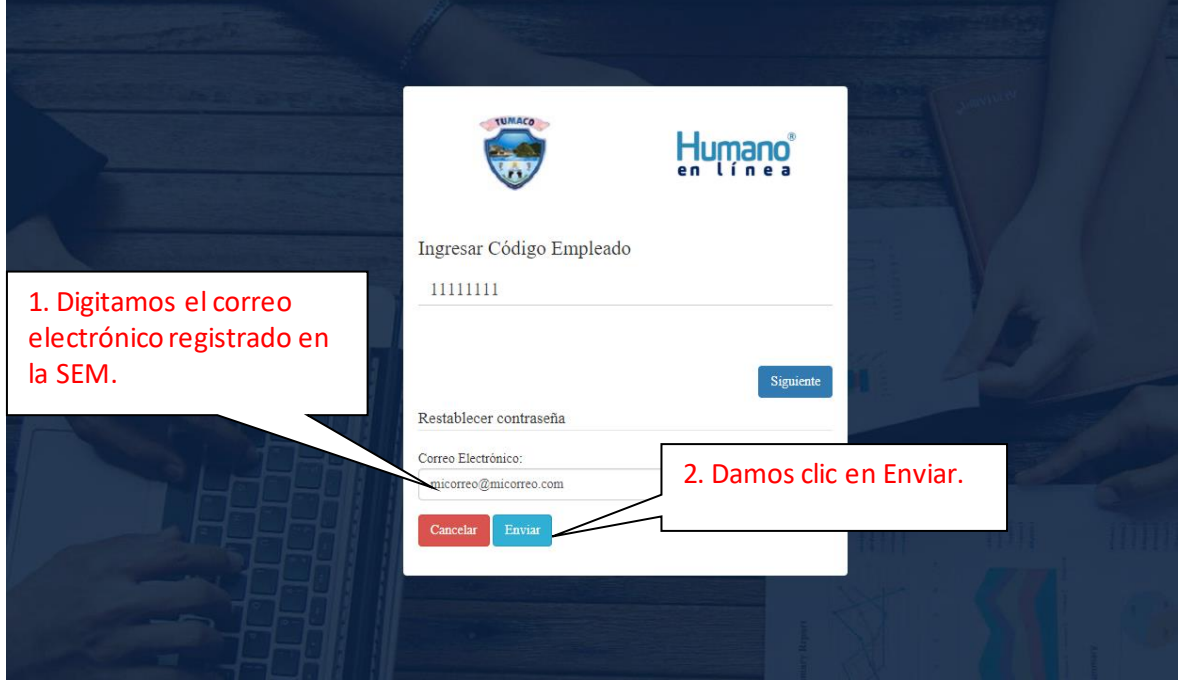

Paso 5: Revisar el correo electrónico que tiene registrado en la secretaria de educación donde le va a llegar unmensaje de **HUMANOENLINEA**

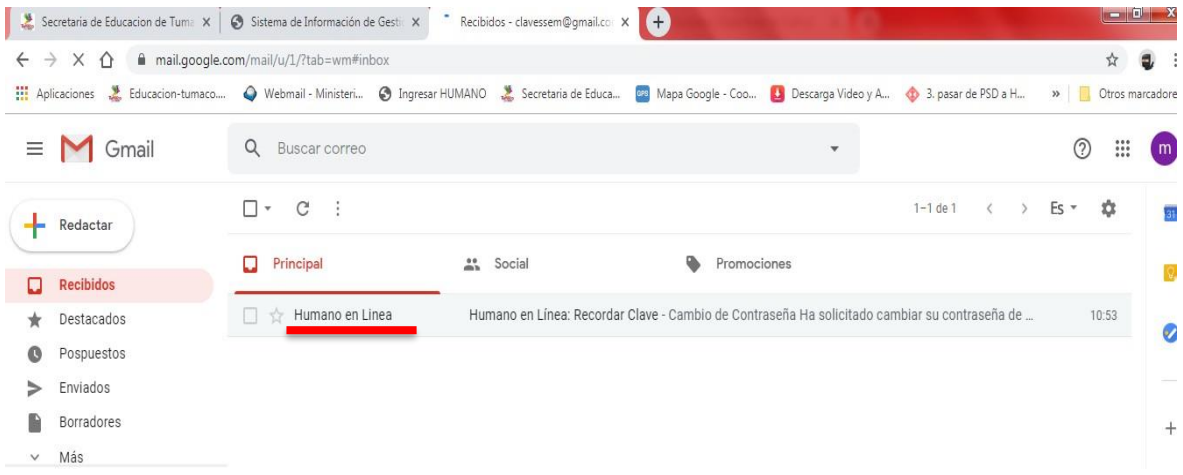

Nota: Si no le llega el mensaje, revisar la bandeja de correos no deseados o Spam. Si aún sigue sin recibir el correo, es probable que su correo no este registrado o actualizado en el sistema, por lo cual debe acercarse a la secretaria de educación para actualizar sus datos, para que pueda realizar nuevamente el proceso de recuperar contraseña.

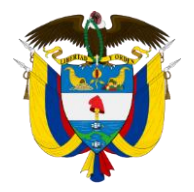

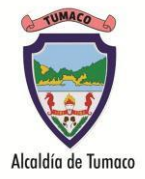

Paso 6: Abrir el mensaje de HUMANO EN LINEA y dar clic en el enlace como se muestra en la imagen.

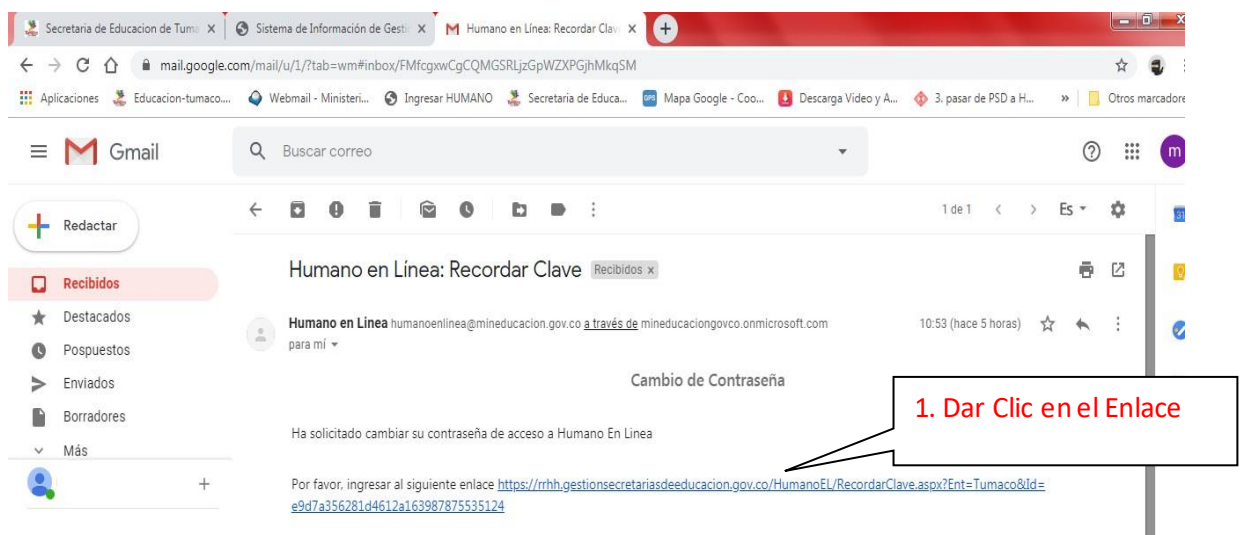

Paso 7: Al dar clic en el enlace, se abrirá la siguiente ventana en la cual debemos digitar la nueva clave en el primer campo, confirmarla en el segundo campo y luego damos clic en el botón **ACEPTAR**.

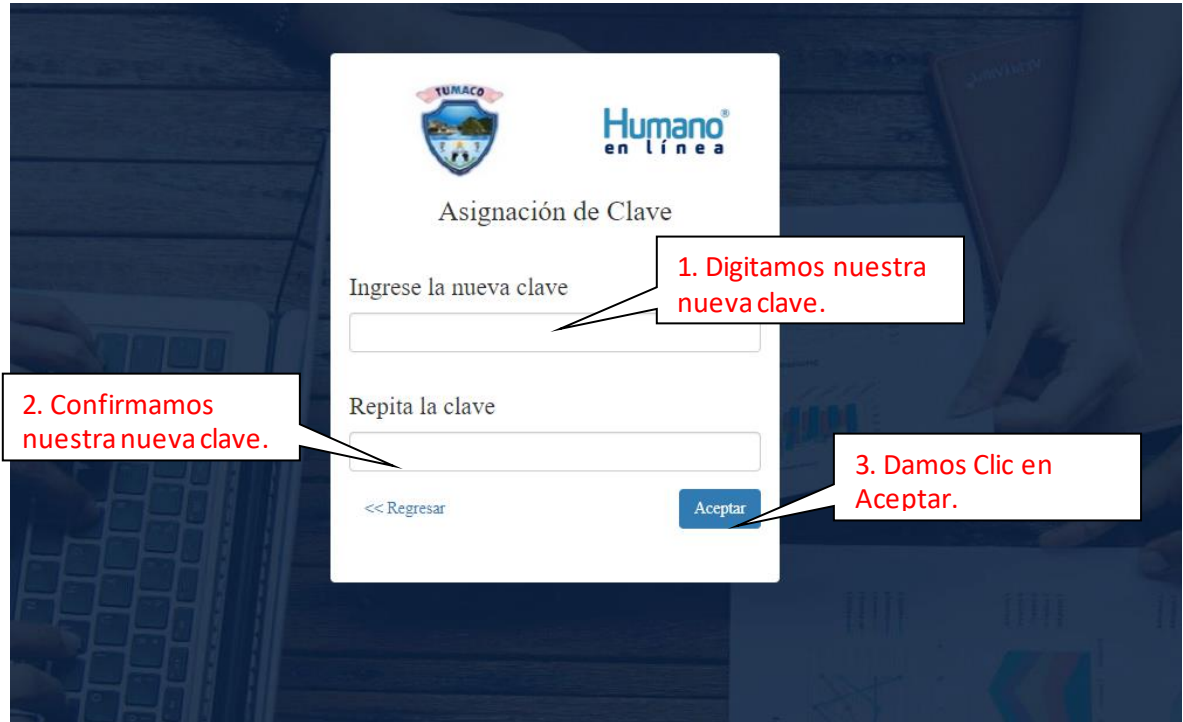

Nota: La nueva clave debe contener como mínimo siete (7) dígitos entre letras mayúsculas, minúsculas y números. Ejemplo:ABCabc1, abcABC1, 1abcABC, 1ABCabc, Abc1abc.

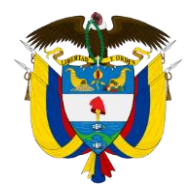

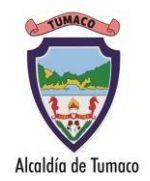

Paso 8: Una vez creada la clave volvemos a ingresar a la página web de la Secretaria de Educación [www.educacion-tumaco.gov.co](http://www.educacion-tumaco.gov.co/) y damos clic en la opción **Descargar Desprendible de Pago** donde les abrirá la ventana de ingreso alaplicativo **HUMANOENLINEA**, debemos digitar nuestro número de cedula y dar clic en Siguiente

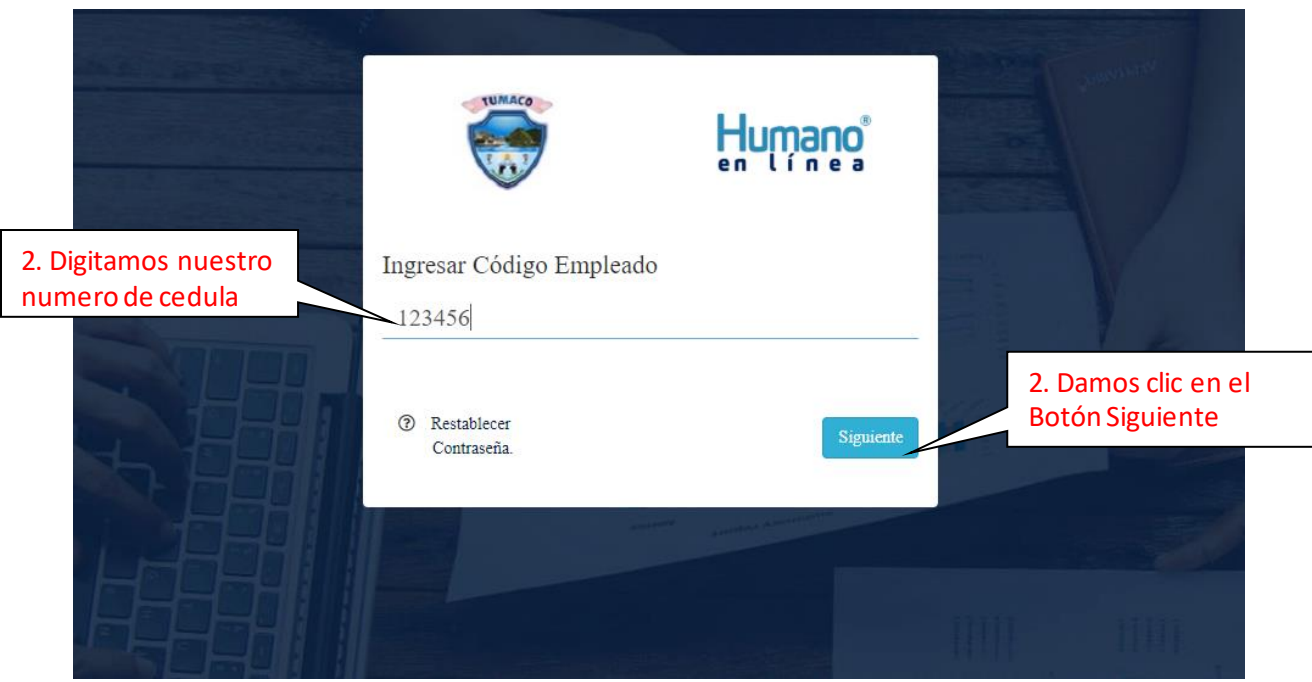

Paso 9: En la ventana que se abre debemos digitar nuestra contraseña y dar clic en el botón **Ingresar.**

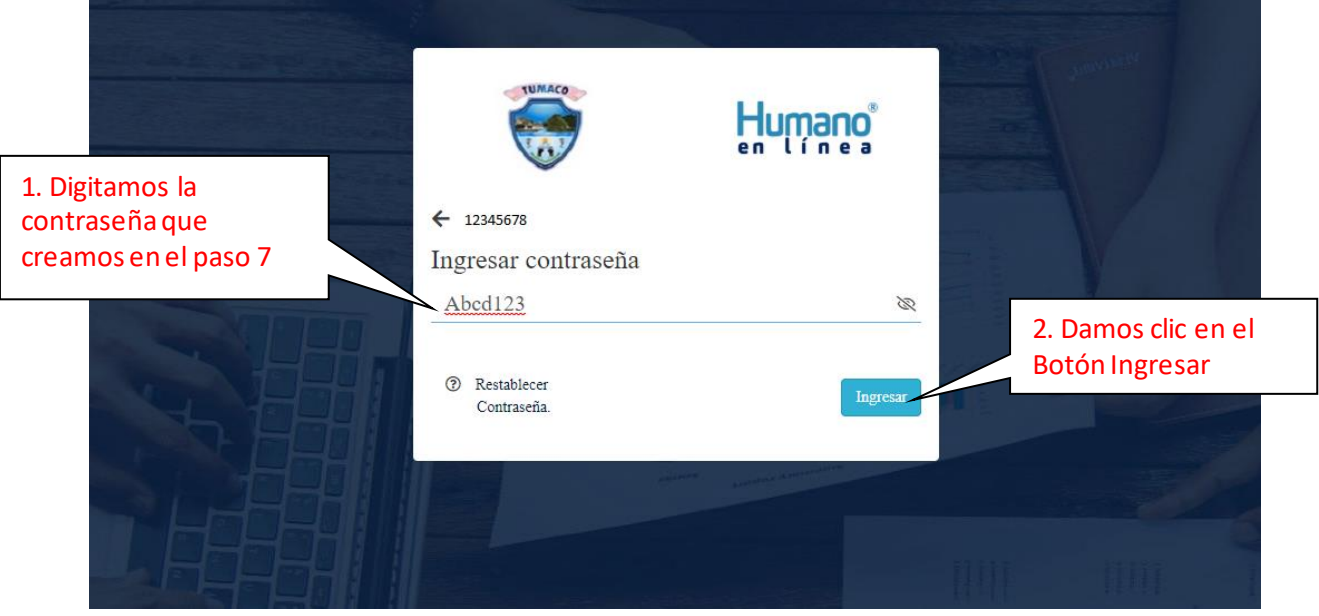

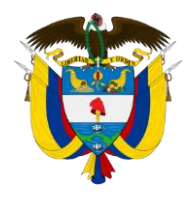

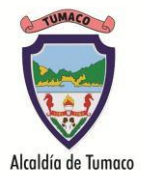

Paso 10: y con esto ya tenemos acceso al aplicativo HUMANO EN LINEA, para consultar nuestro desprendible de pago, damos clic en Consultar Liquidación

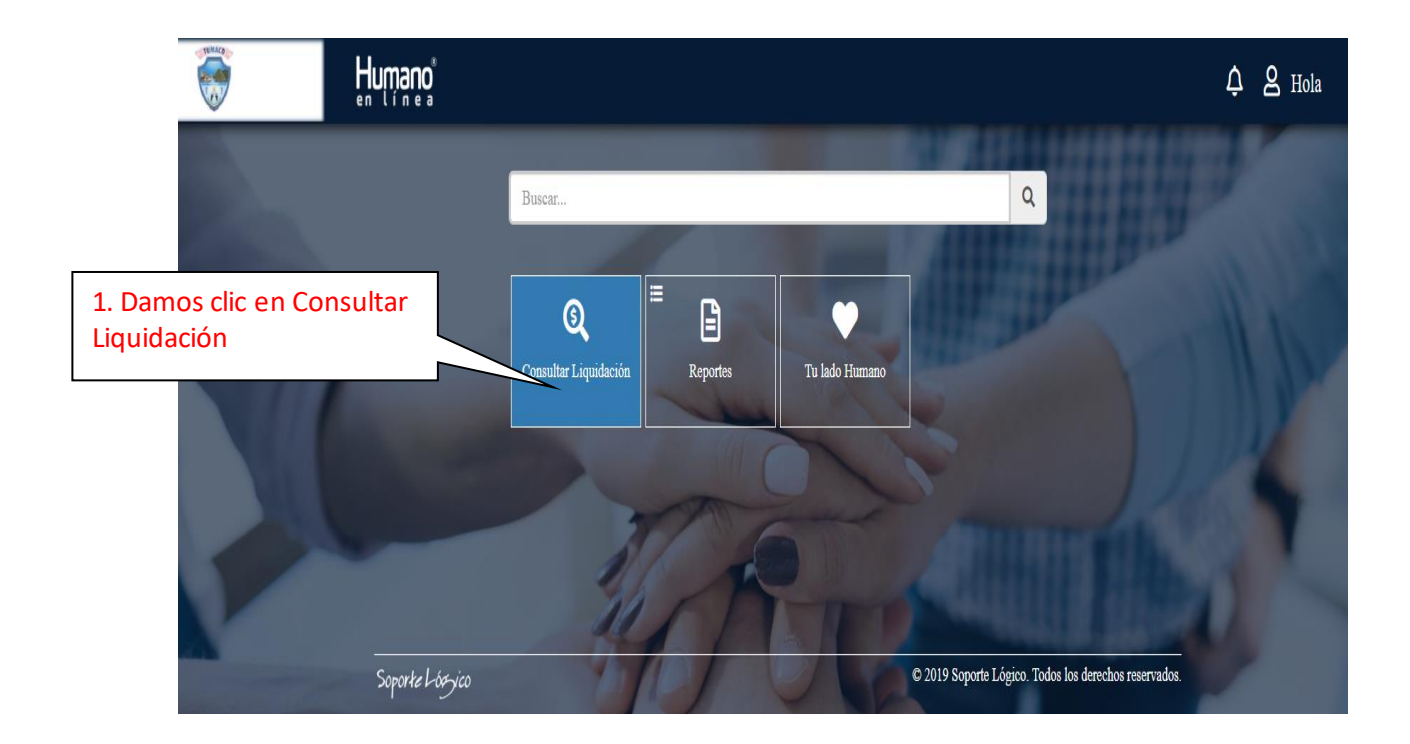

Paso 11: en la ventana siguiente escogemos el año, el mes y damos clic en Buscar

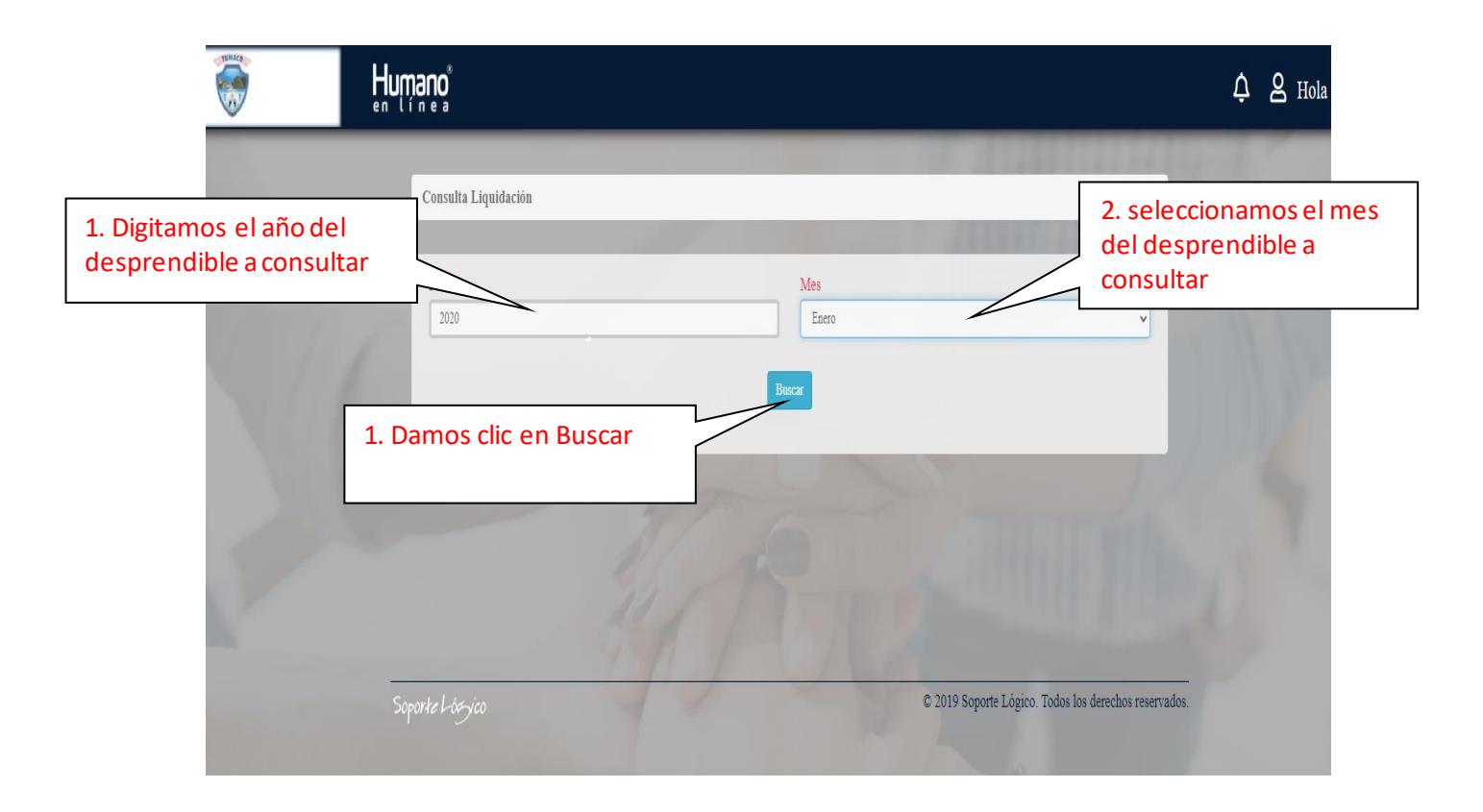

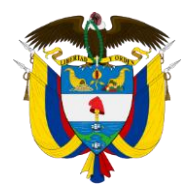

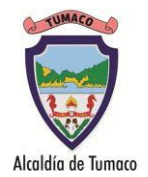

Paso 12: Al dar clic en el Botón Buscar nos muestra información del desprendible de pago del año y mes seleccionado, debemos dar clic en Ver, en este paso al dar clic en Ver si no están activadas las ventanas emergentes, el navegador nos pedirá permiso para abrir una ventana emergente, debemos seleccionar permitir y dar clic en listo y nuevamente damos clic en Ver.

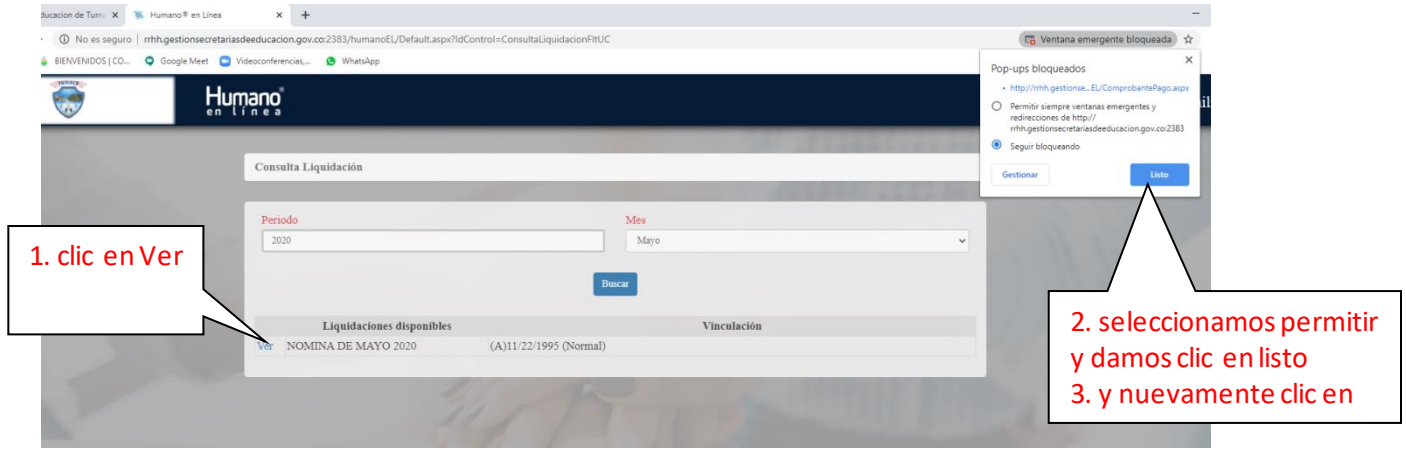

Paso 13: con esto nos mostrara el desprendible de pago en otra ventana.